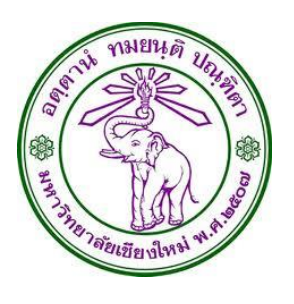

# **คู่มือการใช้งานเบื้องต้น**

# **ระบบขอใช้บริการงานช่างเทคนิคออนไลน์**

โดย

นายธีรายุทธ ทองสุข

ต าแหน่ง พนักงานปฏิบัติงาน

สังกัด งานนโยบายและแผน และประกันคุณภาพการศึกษา ส านักงานคณะอุตสาหกรรมเกษตร มหาวิทยาลัยเชียงใหม่ ธันวาคม 2559

### **ช่องทางการเข้าใช้งานระบบ**

- 1. เข้าผ่าน URL<http://202.28.24.45/mis/agrocalendar/technician>
- 2. เข้าผ่านลิงค์ที่ปรากฎหน้าเว็บไซต์คณะฯ

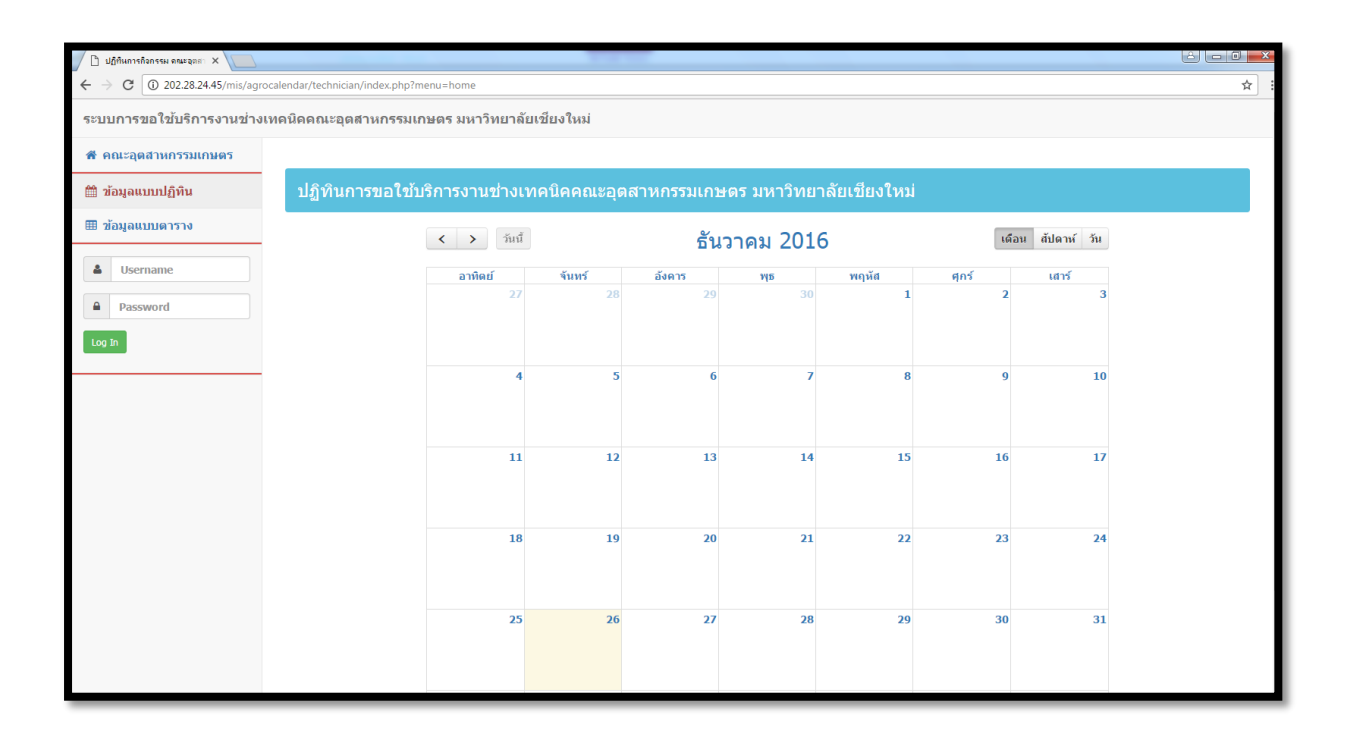

## **ส าหรับผู้ขอใช้บริการ**

ผู้ขอใช้บริการ คือ คณาจารย์ และผู้ปฏิบัติงานสายสนับสนุน สังกัด คณะอุตสาหกรรมเกษตร มหาวิทยาลัยเชียงใหม่ ซึ่งได้รับสิทธิ์ในการใช้งานโดยใช้บัญชีรายชื่อและรหัสผ่าน เชื่อมโยงกับระบบสารสนเทศ เพื่อการบริหารจัดการคณะอุตสาหกรรมเกษตร มหาวิทยาลัยเชียงใหม่ (Agro-MIS) โดยมีเมนูและหน้าจอการ ้ ทำงานเพื่อการแจ้ง แก้ไข ลบ ติดตาม และรับทราบการดำเนินการ ในการขอใช้บริการงานช่างเทคนิค

#### **การใช้งานระบบ**

ผู้ขอใช้บริการพิมพ์ Username และ Password ในช่อง ดังแสดงในภาพ

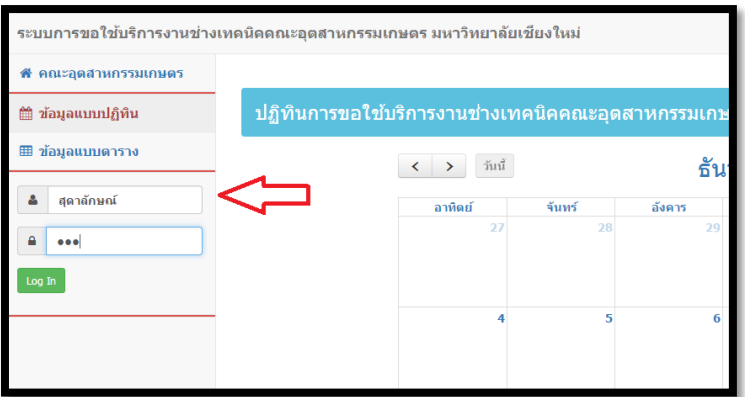

ผู้ขอใช้พิมพ์ข้อมูลไม่ถูกต้องระบบจะแจ้งเตือนข้อผิดพลาด

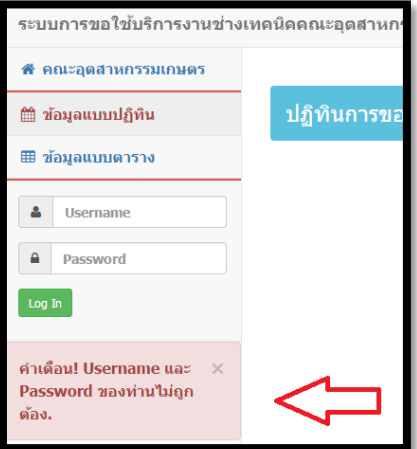

## ผู้ขอใช้พิมพ์ข้อมูลถูกต้องจะพบหน้าจอการทำงานดังภาพ

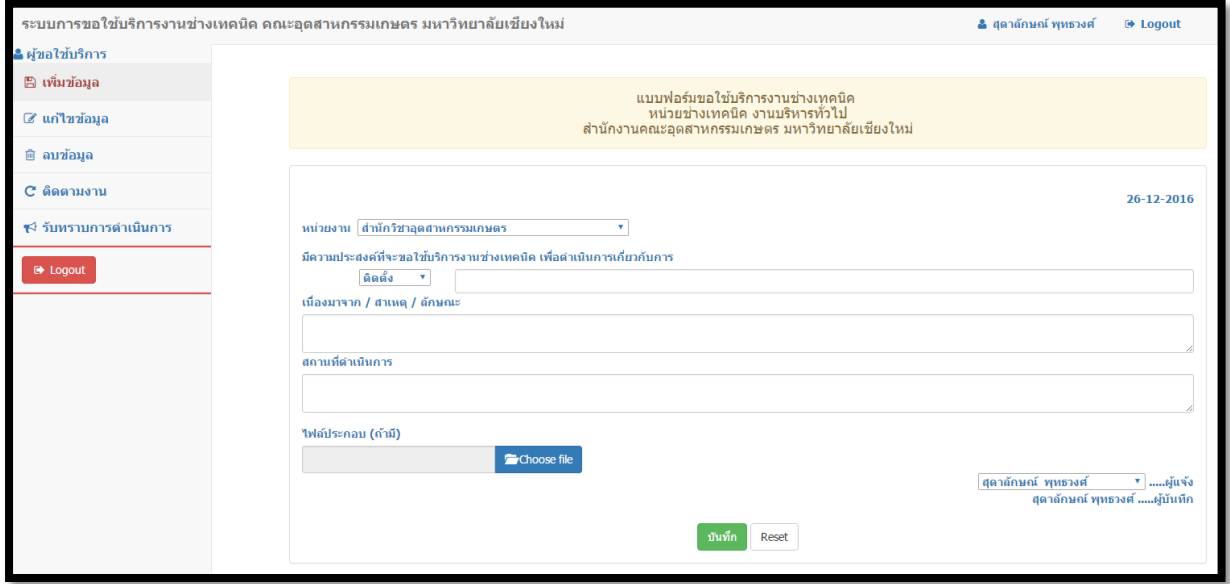

เมนูการทำงานสำหรับผู้ขอใช้บริการ ประกอบด้วย

- เพิ่มข้อมูล
- แก้ไขข้อมูล
- ลบข้อมูล
- ติดตามงาน
- รับทราบการดำเนินการ
- Logout

โดยมีรายละเอียด ดังนี้

## ฿ เพิ่มข้อมูล

เป็นเมนูสำหรับแจ้งหรือเพิ่มข้อมูลการขอใช้บริการใหม่ โดยหลังจาก Login เข้าระบบครั้ง แรก ระบบจะตั้งค่าให้วิ่งมาที่หน้าจอการเพิ่มข้อมูลใหม่ทุกครั้ง หรือหากผู้ขอใช้บริการทำงานอยู่ในหน้าจออื่นก็ ี สามารถกดปุ่มเมนู "เพิ่มข้อมูล" เพื่อดำเนินการพิมพ์รายละเอียดต่าง ๆ ดังภาพ

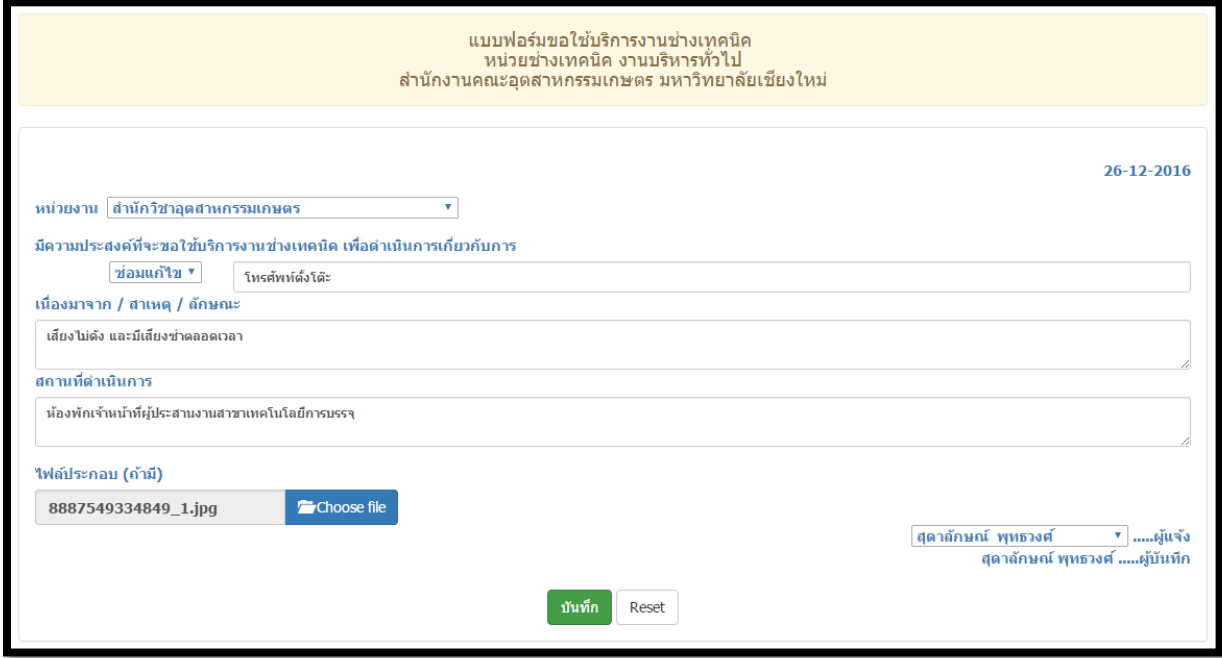

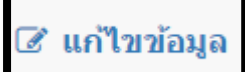

เป็นเมนูส าหรับการแก้ไขข้อมูลในแบบฟอร์มขอใช้บริการงานช่างเทคนิค โดยผู้ขอใช้ บริการสามารถแก้ไขข้อมูลได้ก่อนการรับเข้าสู่ระบบ หรือรับเข้าสู่ระบบแล้วแต่คืนเรื่องกลับมายังผู้ขอใช้

บริการ

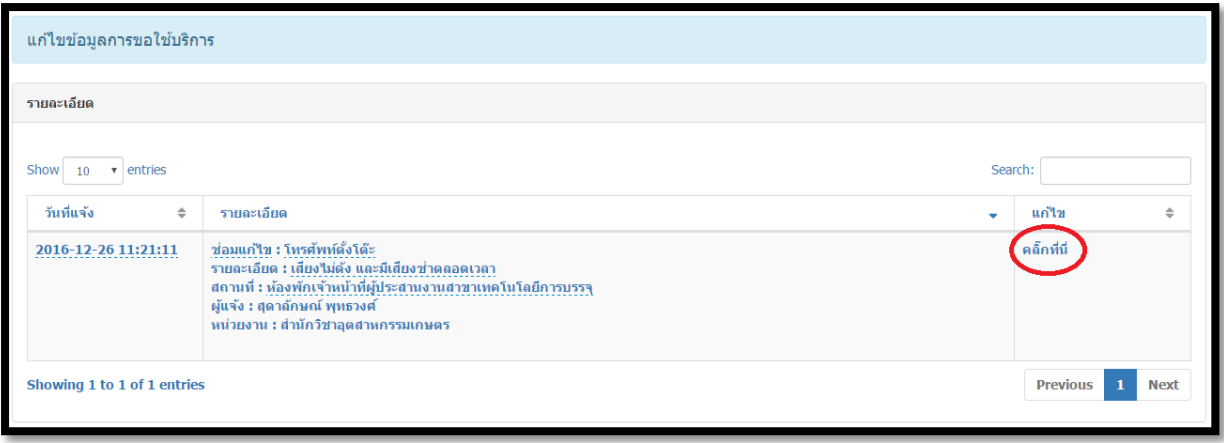

# $\stackrel{\frown}{\blacksquare}$  ลบข้อมูล

เป็นเมนูส าหรับการลบข้อมูลการขอใช้บริการงานช่างเทคนิค โดยผู้ขอใช้บริการสามารถ ลบข้อมูลได้ก่อนการรับเข้าสู่ระบบ หรือรับเข้าสู่ระบบแล้วแต่คืนเรื่องกลับมายังผู้ขอใช้บริการ

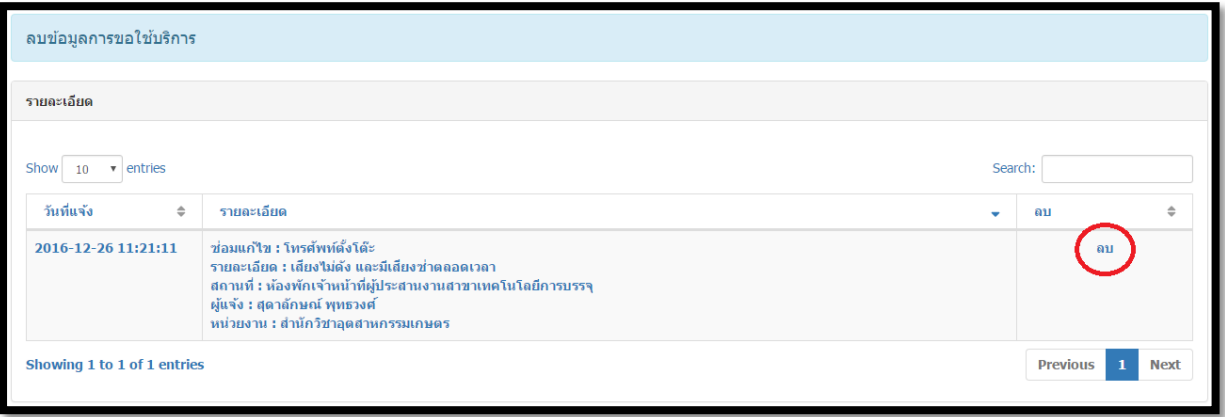

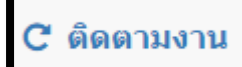

เป็นเมนูส าหรับการติดตามความคืบหน้าของงาน โดยแสดงสถานะเป็นรูปสัญลักษณ์ ต่าง ๆ ผู้ขอใช้บริการสามารถคลิ๊กที่รูปสัญลักษณ์ที่แสดงอยู่เพื่อดูรายละเอียดทั้งหมด

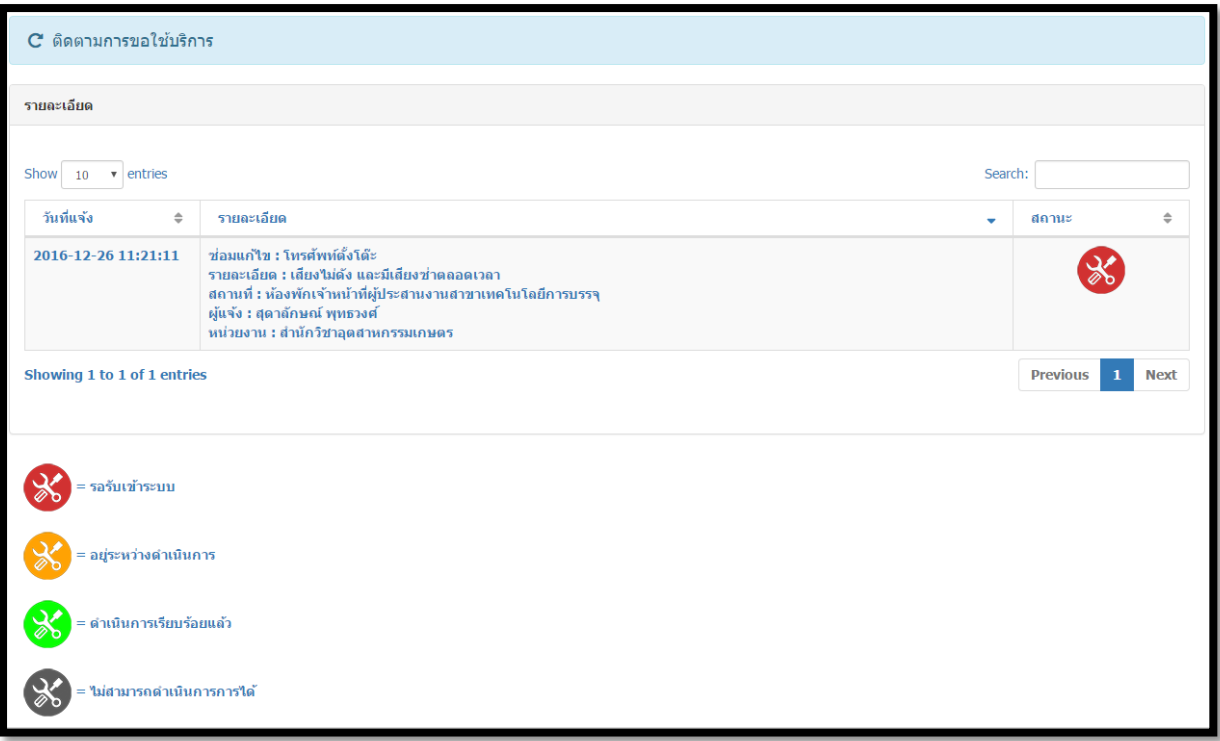

ิ์ี่ รับทราบการดำเนินการ

เป็นเมนูสำหรับรับทราบการดำเนินการ โดยจะแสดงผลงานที่

ด าเนินการเรียบร้อยแล้ว

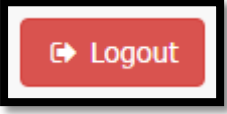

เป็นเมนูส าหรับการ Logout ออกจากระบบ โดยหลังจากกดปุ่มเมนูดังกล่าวระบบจะ กลับมายังหน้าแรกของโปรแกรม

# **ส าหรับผู้ให้บริการ**

ผู้ให้บริการ คือ งานบริหารทั่วไป สำนักงานคณะอุตสาหกรรมเกษตร ซึ่งประกอบด้วยผู้ที่เกี่ยวข้อง 3 กลุ่ม ได้แก่ 1) ผู้ปฏิบัติงาน 2) หัวหน้าหน่วย 3) หัวหน้างาน โดยทั้ง 3 กลุ่มใช้บัญชีรายชื่อรายชื่อและรหัสผ่าน เชื่อมโยงกับระบบสารสนเทศเพื่อการบริหารจัดการคณะอุตสาหกรรมเกษตร มหาวิทยาลัยเชียงใหม่ (Agro-MIS) โดยมีเมนูและหน้าจอการทำงานเหมือนกับผู้ขอใช้บริการ และเพิ่มเติมในส่วนของการบริหารจัดการ ได้แก่ การสั่งการ, บันทึกการตรวจเช็ค, บันทึกการดำเนินการ, การแจ้งเตือน เพื่อใช้เป็นข้อมูลในการรายงาน ความคืบหน้าและการติดตามงานให้กับผู้ที่เกี่ยวข้อง

#### **การใช้งานระบบ**

ผู้ให้บริการ Login เข้าระบบ จะพบเมนูและหน้าจอการทำงาน ดังภาพ

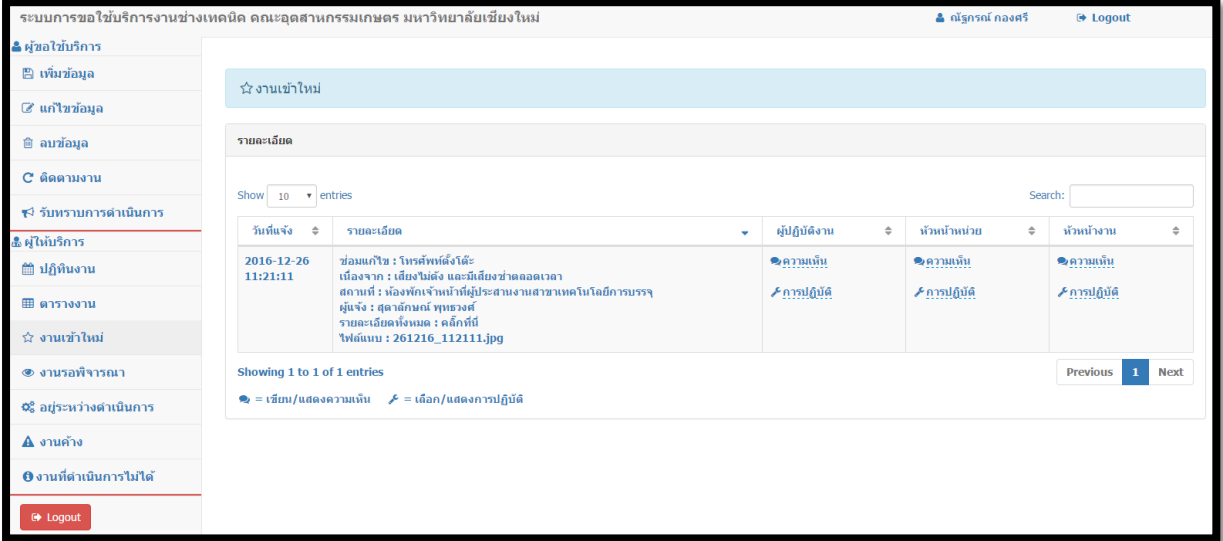

หน้าจอการทำงานของผู้ให้บริการ จะประกอบด้วยสองส่วน คือ 1) ส่วนผู้ขอใช้บริการ(ใช้ในกรณีแจ้ง แทนผู้อื่นหรือแจ้งขอใช้บริการเอง) 2) ส่วนผู้ให้บริการ

เมนูการทำงานสำหรับส่วนผู้ให้บริการ ประกอบด้วย

- ปฏิทินงาน
- ตารางงาน
- งานเข้าใหม่
- งานรอพิจารณา
- อยู่ระหว่างดำเนินการ
- งานค้าง
- งานที่ดำเนินการไม่ได้
- Logout

โดยมีรายละเอียด ดังนี้

### ่ ปฏิทินงาน

เป็นเมนูส าหรับดูปฏิทินงานทั้งหมดของหน่วยช่างเทคนิค ผู้ใช้สามารถเลือกดูแบบราย

เดือน รายสัปดาห์ หรือรายวันได้ โดยมีการกำหนดสีเป็นพื้นหลังแต่ละงาน ได้แก่ สีแดง=งานใหม่, สีเหลือง=

งานที่อยู่ระหว่างดำเนินการ, สีเขียว=งานที่ดำเนินการแล้ว, สีเทา=งานที่ไม่สามารถดำเนินการได้ นอกจากนี้ยัง สามารถคลิ๊กเลือกงานในปฏิทินเพื่อดูรายละเอียดเพิ่มเติมได้

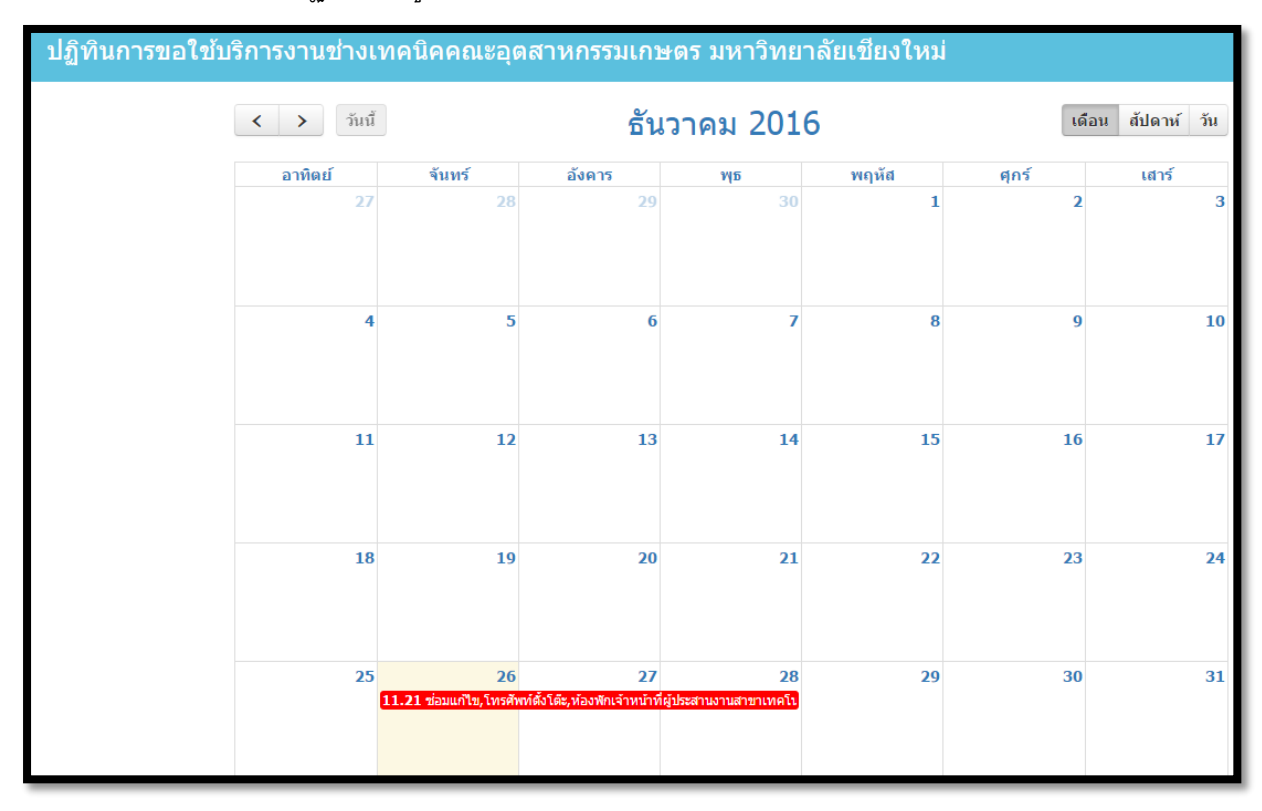

#### ⊞ ตารางงาน

เป็นเมนูสำหรับดูตารางงานทั้งหมดของหน่วยช่างเทคนิค ผู้ใช้สามารถกำหนดจำนวน ้รายการที่อยากแสดงต่อหน้า(ระบบกำหนดไว้ 10 รายการต่อหน้า) สามารถค้นหางานโดยพิมพ์คำที่เกี่ยวข้อง และเรียงลำดับงานตามวันที่แจ้ง รายละเอียด และสถานะของงานได้

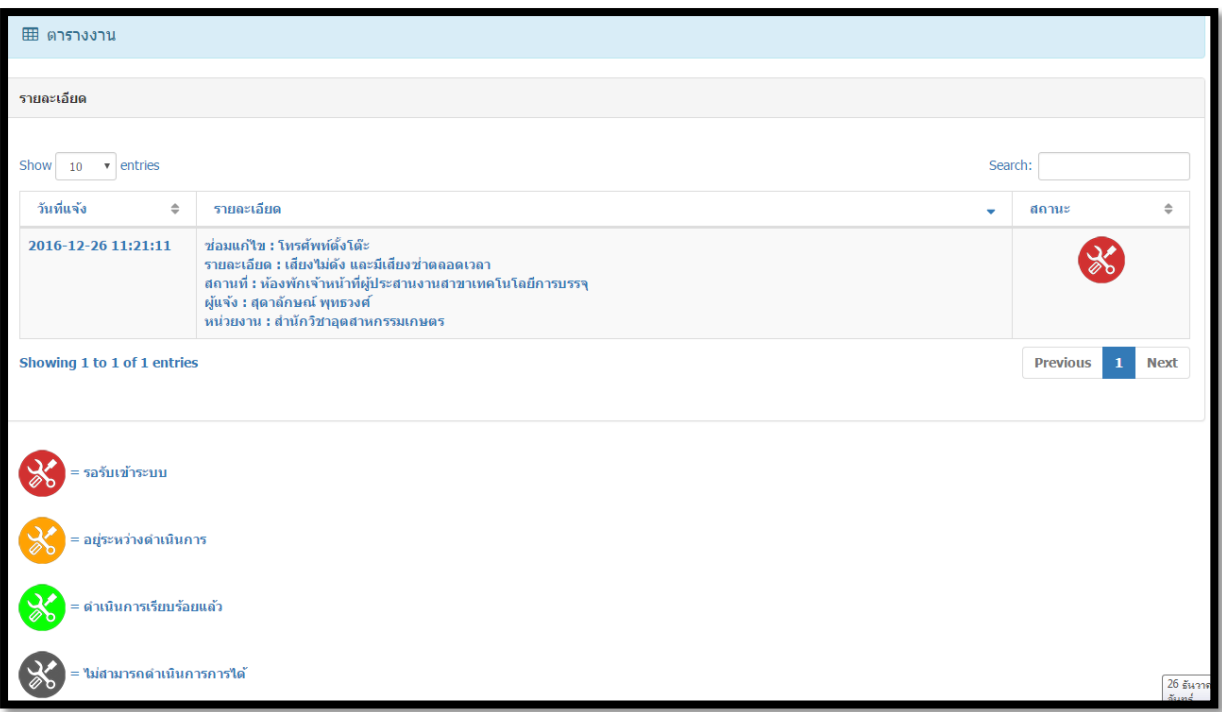

# ี่≾ิงานเข้าใหม่

เป็นเมนูแสดงรายการงานที่แจ้งเข้าสู่ระบบใหม่(มีสถานะเป็นสีแดงในปฏิทินและการ ติดตามงาน) ผู้ใช้ต้องรับเรื่องเข้าระบบโดยการเขียนความคิดเห็น หรือเลือกการปฏิบัติ ในช่องใดช่องหนึ่งตาม สถานะของตนเอง ได้แก่ ผู้ปฏิบัติงาน, หัวหน้าหน่วย, หัวหน้างาน รายการจึงจะหายไปจากหน้าดังกล่าวและ เข้าสู่การด าเนินการตามเส้นทางการปฏิบัติที่เลือกไว้

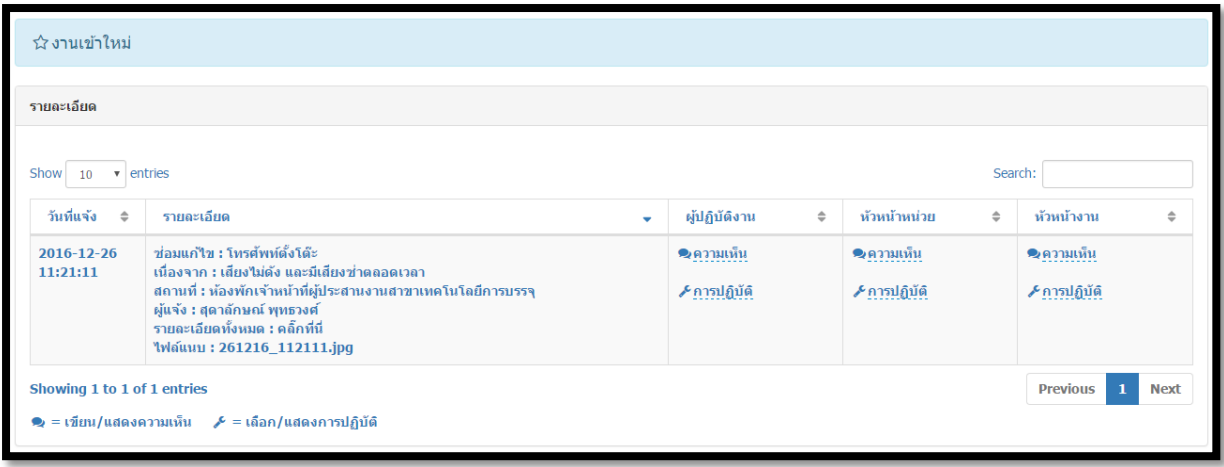

<mark>⊛ งานรอพิจารณา</mark>

เป็นเมนูแสดงรายการงานที่รอการพิจารณาจากหัวหน้าหน่วย หรือหัวหน้างาน

โดยหัวหน้าหน่วย หรือหัวหน้างานต้องเขียนความคิดเห็นและเลือกการปฏิบัติ รายการดังกล่าวจึงจะหายไป จากหน้าจอนี้(คลิ๊กเมนูนี้ครั้งต่อไป)

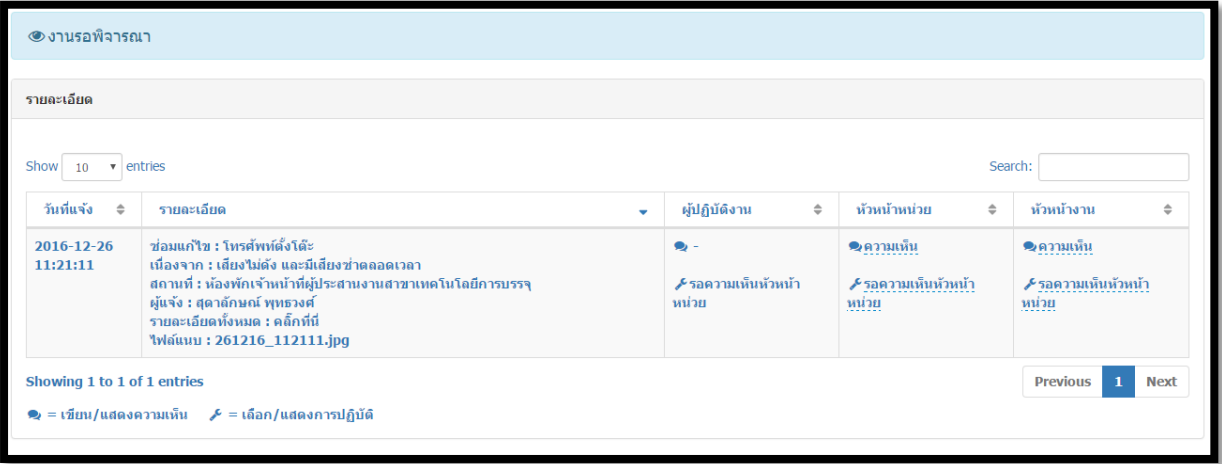

่ ≎ื่อยู่ระหว่างดำเนินการ

เป็นเมนูแสดงรายการงานที่อยู่ระหว่างดำเนินการทั้งหมด เหมาะสำหรับ

ผู้ปฏิบัติงานเพื่อเขียนบันทึกการตรวจเช็ค, คาดว่าแล้วเสร็จ, บันทึกการปฏิบัติงาน, และผลการปฏิบัติงาน

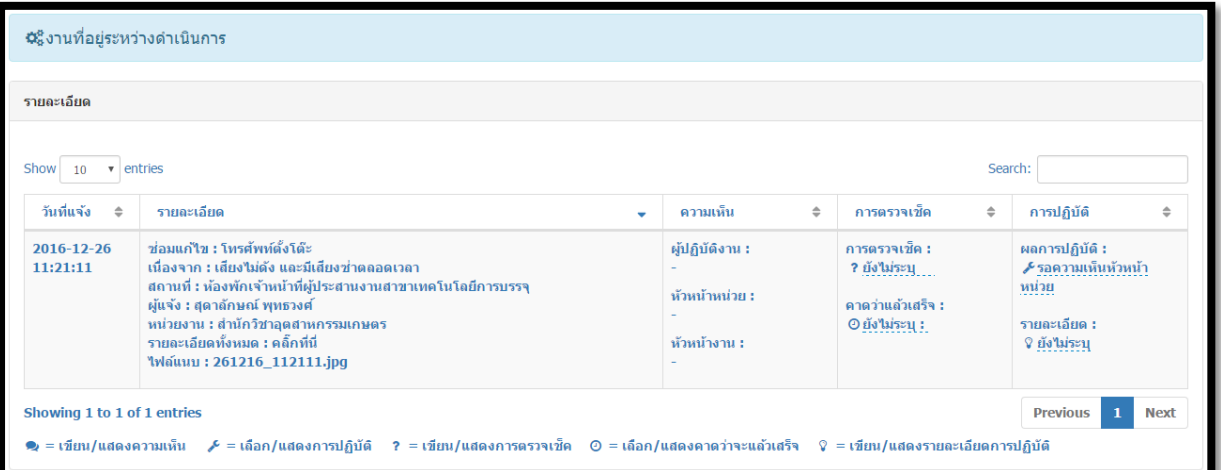

\*\*\* รายการที่อยู่ระหว่างการดำเนินการจะหายไปจากหน้าจอ เฉพาะกรณีผู้ปฏิบัติงานเลือกผลการ ปฏิบัติงาน(ดำเนินการเรียบร้อยแล้วหรือไม่สามารถดำเนินการได้) แล้วเท่านั้น

A งานค้าง

เป็นเมนูแสดงรายงานงานที่เข้าสู่ระบบเกิน 15 วันและยังไม่ได้ดำเนินการให้แล้วเสร็จ

ี่ 0 งานที่ดำเนินการไม่ได้

เป็นเมนูแสดงรายการงานที่ไม่สามารถด าเนินการได้

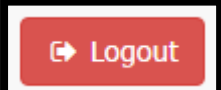

เป็นเมนูสำหรับการ Logout ออกจากระบบ โดยหลังจากกดปุ่มเมนูดังกล่าวระบบจะ

กลับมายังหน้าแรกของโปรแกรม

-----------------------------------------------------------------------------

พบปัญหาหรือมีข้อเสนอแนะการใช้งานระบบ

โปรดแจ้ง

หน่วยสารสนเทศและโสตทัศนศึกษา งานนโยบายและแผน และประกันคุณภาพการศึกษา โทร. 48205